# QuickStart Guide

**图 ExpertApp** 

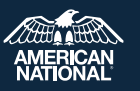

**ExpertApp is the tool within ExpertOffice used to electronically submit life and annuity applications.**

#### **1 Accessing ExpertApp from the IMG Website**

From the IMG website portal drop-down menu **https://img.anicoweb.com** select ExpertOffice > **ExpertApp**.

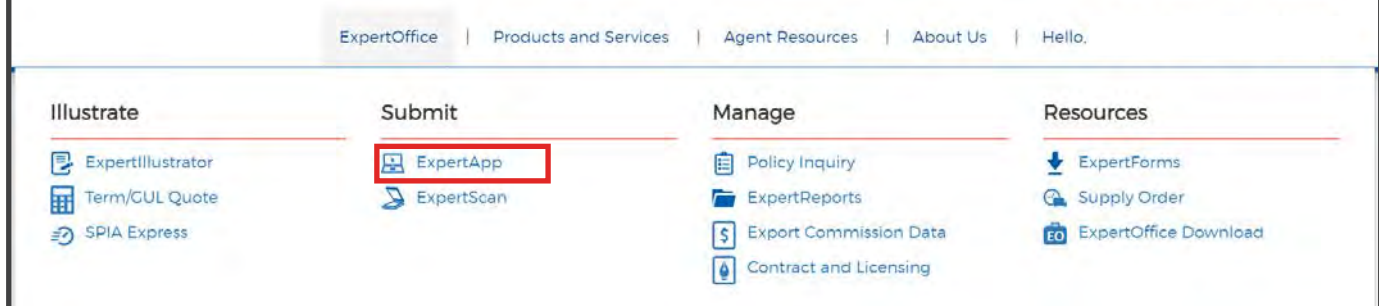

#### **2 ExpertApp Dashboard**

The ExpertApp Dashboard displays all life and annuity applications that have been started, in progress and submitted. The status will display the current status each application is in.

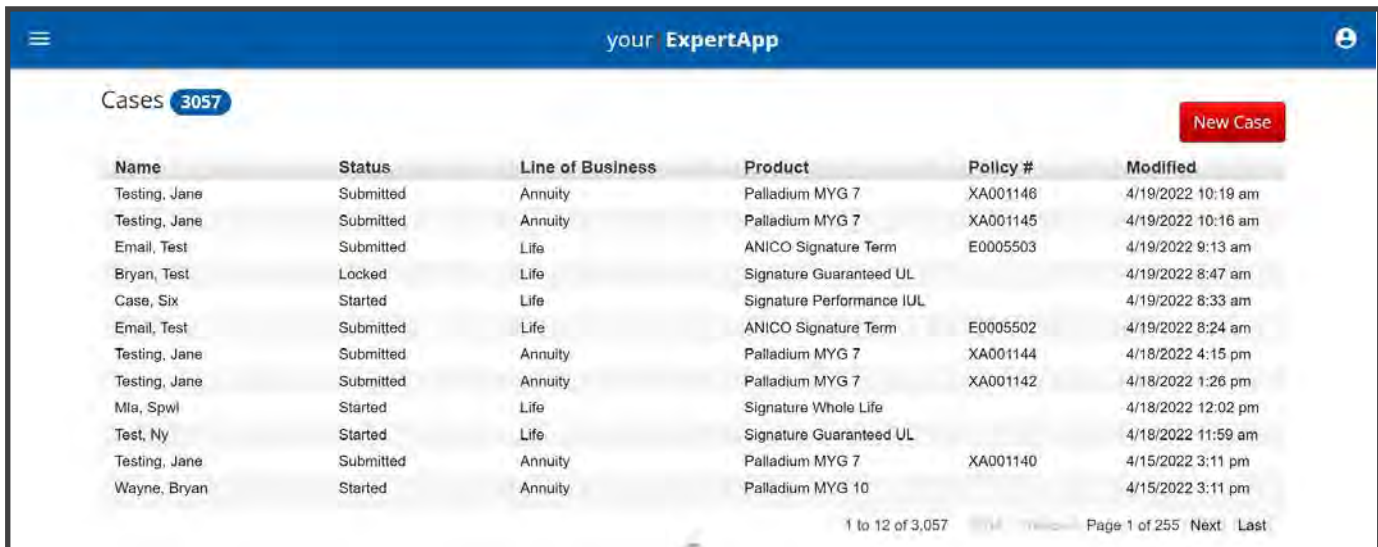

### **3 Case Details — Quick Glance**

To quickly view the details and history of an application, select the case from the list, then select the **Case Details button**. A new screen with the case details will appear.

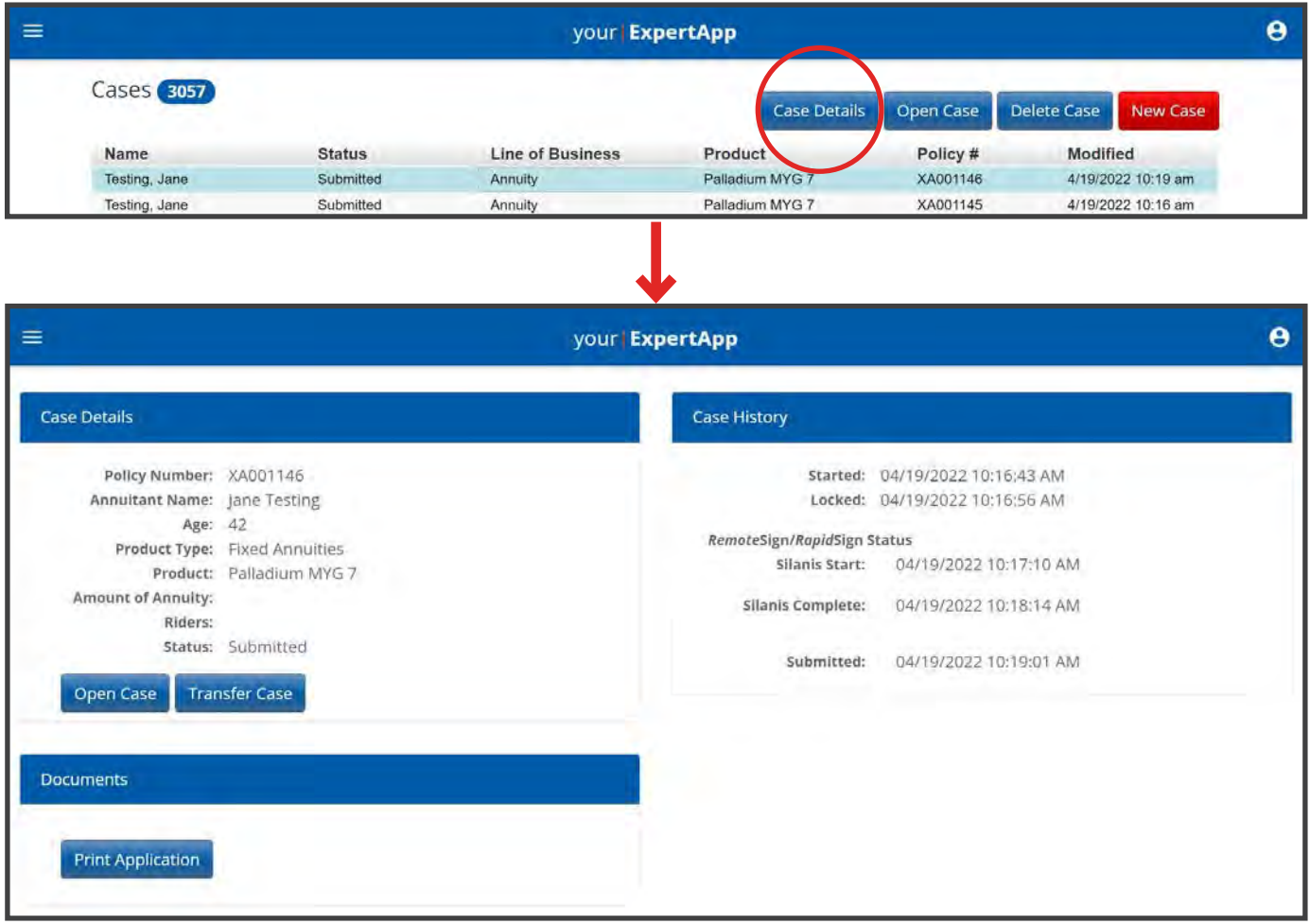

#### **4 Starting a Case**

Select the **New Case button** to start a new application.

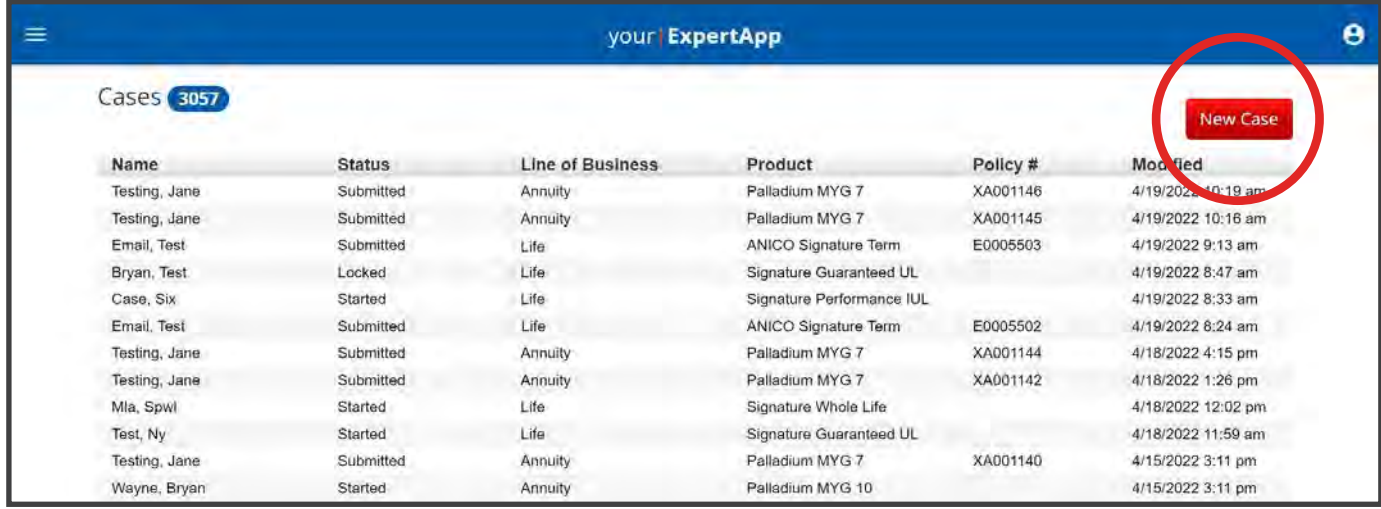

**西ExpertOffice** 

### **5 Choosing Line of Business**

When starting a new application, select the line of business from the drop down within the Case Information tab. Once selected, complete the application information and the appropriate forms will populate.

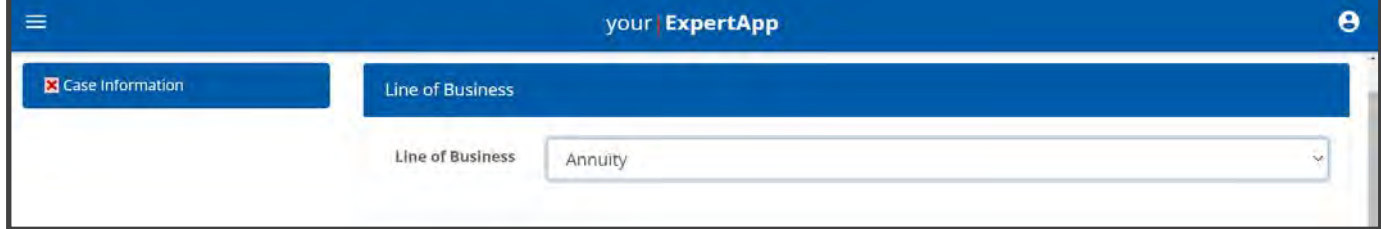

#### **6 Filling Out the Case**

Section tabs with a **red x** have incomplete required data fields (also displayed in red). A **green check-mark** will replace the **red x** when a section is complete. All sections of the application must be complete before it can be locked.

This is a "Smart App" so it will automatically populate all forms needed for the product and state chosen.

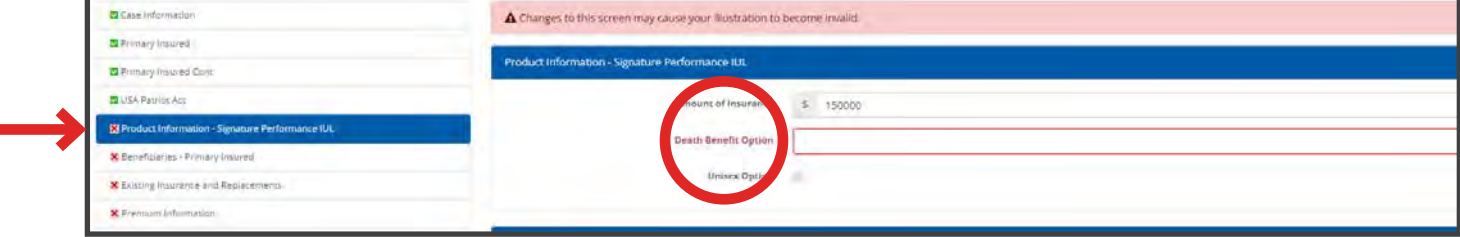

### **7 Locking a Case**

Once all the section tabs on the left have green check-marks the application/case is ready to be locked. Select the **Validate and Lock Data section,** then select the **Lock button** to lock the application.

**Life Applications:** Review the email and pin before locking to ensure all application documents will be delivered accurately.

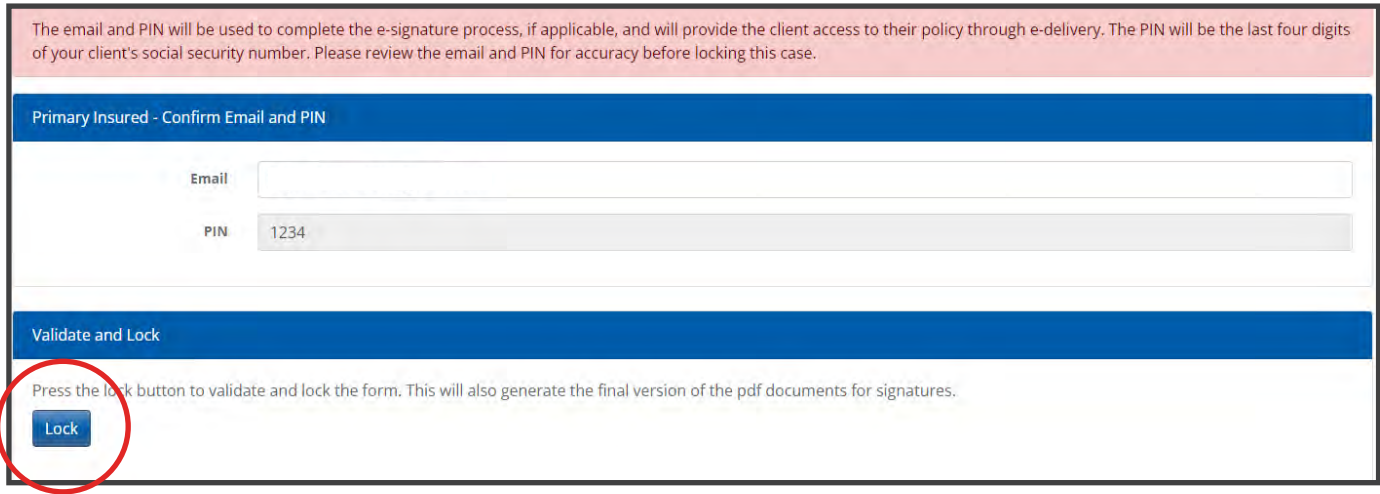

**Annuity Applications:** It is important to only lock the case once the client is ready to sign, this way the correct rates are generated. If a **WARNING** message is displayed please check your Licensing and Contracting portal with your ExpertOffice suite to ensure the required training is complete BEFORE submitting the application.

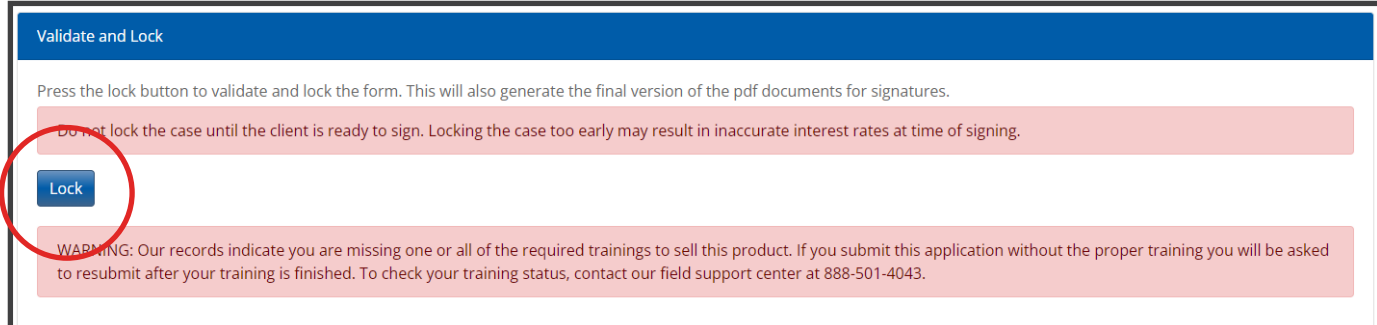

Once the application is locked, select **next** to move to signatures.

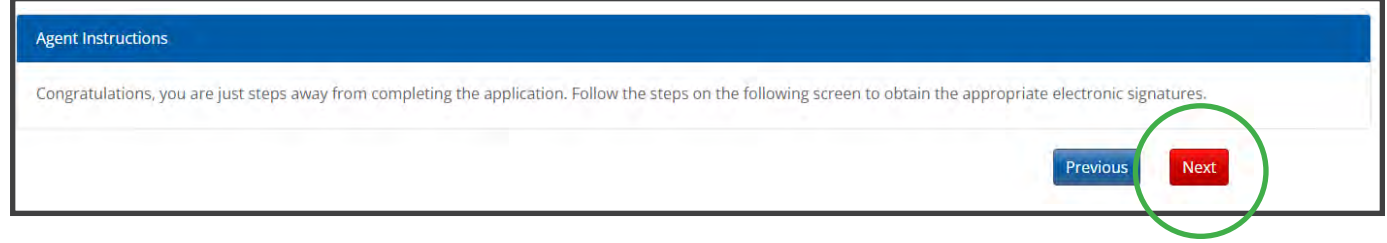

**& ExpertOffice** 

#### **8 Selecting the Signing Method**

Answer the corresponding questions to be directed to the appropriate signature process.

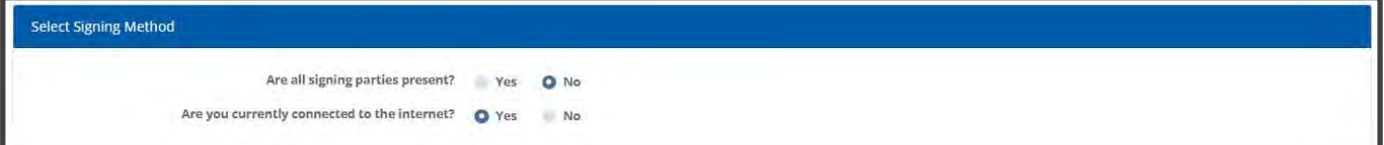

## **9 Agent Signatures and Submission**

Once all signatures are placed on the application, follow these steps and select the **Submit button**. A confirmation message will appear when the application has been successfully submitted and the agent will receive a policy number.

Step 1: Will automatically check for signatures

Step 2: The agent will need to select "Print Forms and Leave Behind"

Step 3: The agent will first select the Agent Acknowledgment **Check Box**, then complete all **Required Sections** with their information. Once complete, **Submit**.

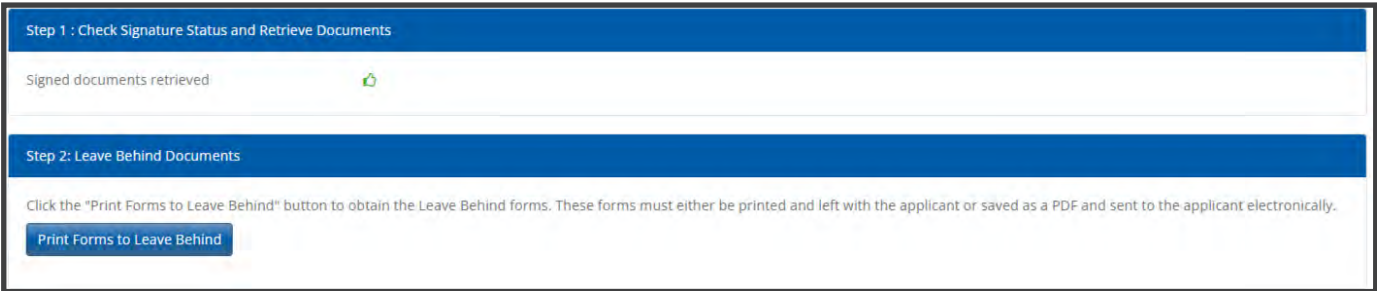

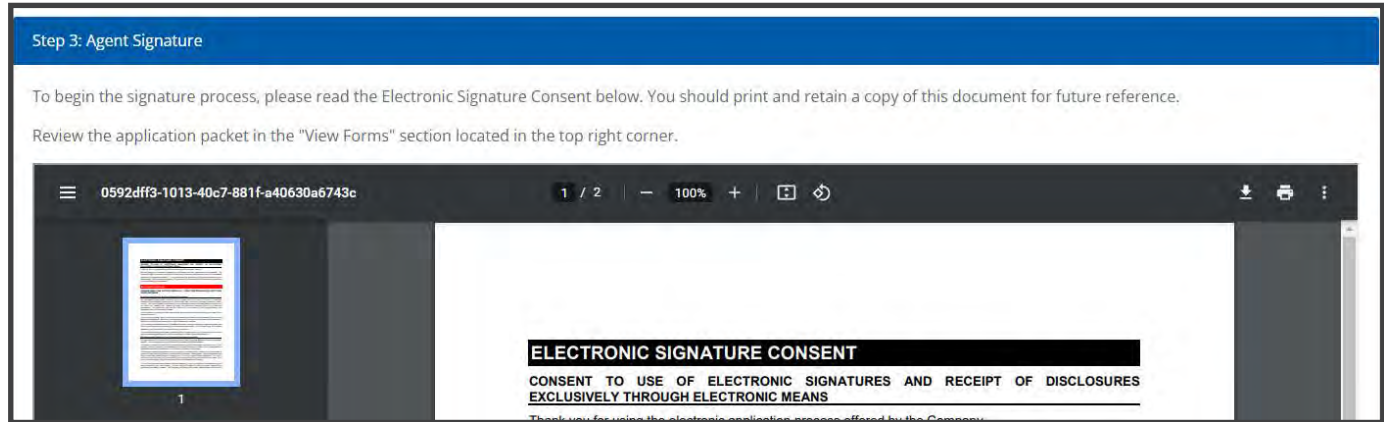

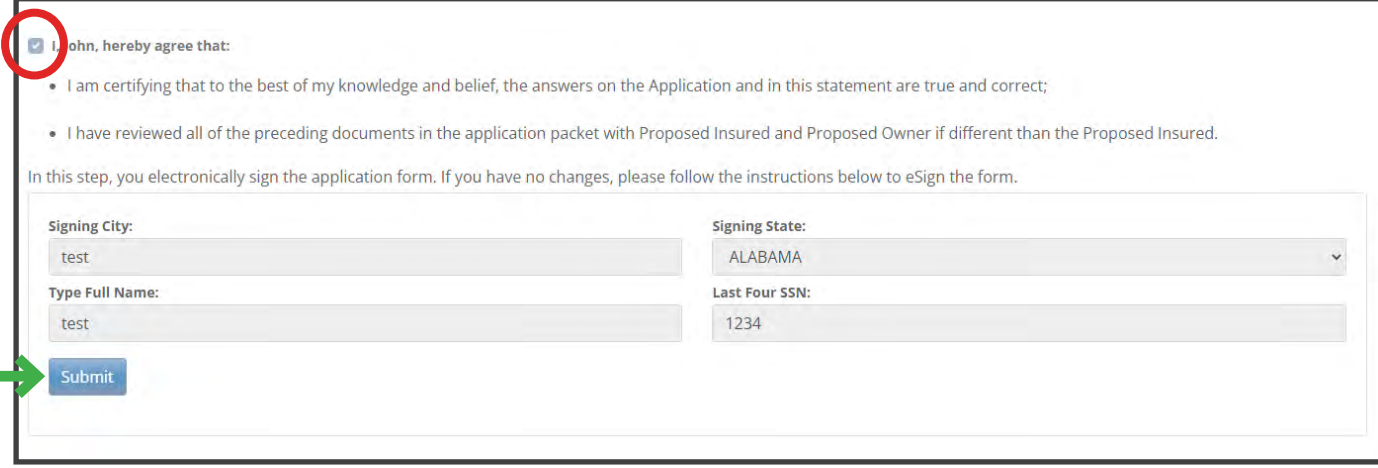

Once the application is successfully submitted, the **policy number will display**. Choose to print application, start new case, or return to the ExpertApp dashboard.

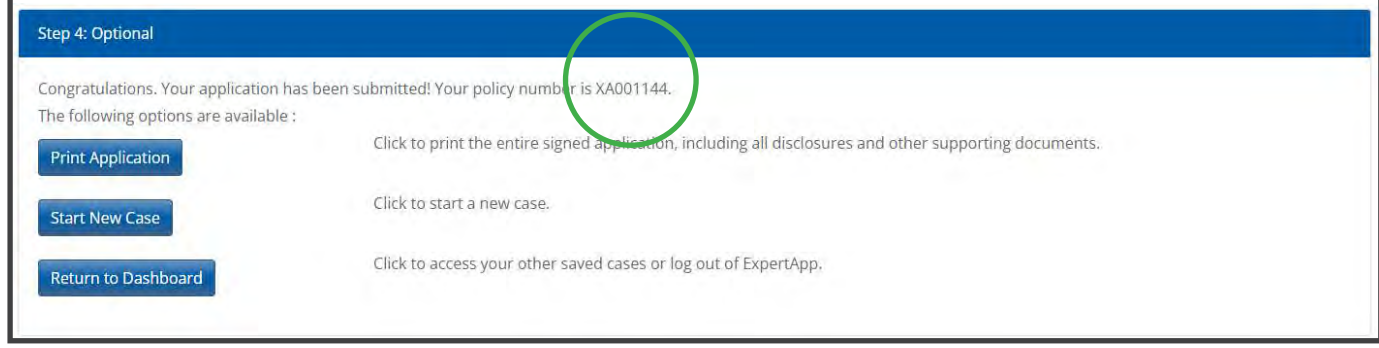

#### **IMG Field Support Center** 888-501-4043 | https://img.anicoweb.com

American National Insurance Company, headquartered in Galveston, Texas is licensed to conduct business in all states except New York. Business is conducted in New York by American National Life Insurance Company of New York, headquartered in Glenmont, New York. Each company has financial responsibility for only the products and services it issues.